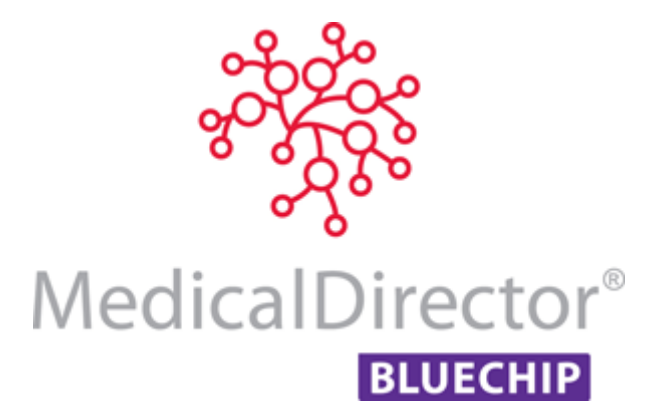

Rounding

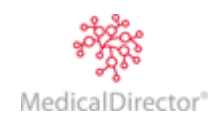

# Overview

Medicare Australia payments are sometimes affected by GST, which affects the patient account by making it differ between 1c to 5c due to rounding. The functionality to assist the GST rounding is within MedicalDirector Blue Chip's Class setup. The **Round to Nearest** drop-down list is provided so a Practice can select the option that best suits its business.

If a Practice has patient accounts with 1c to 5c **credit** balances due to GST rounding; the following steps will provide a work-around to balance the accounts:

- 1. Create a new Service Item called Sundry, Overpayment, or a description is appropriate to the Practice
- 2. Issue an Invoice for the credit amount
- 3. Allocate the existing invoice, new invoice to the receipt

**Note:** If the patient account does not balance due to a **debit** amount; a normal refund or write off process is required.

# Class Setup – Round to Nearest

#### Overview

To setup the class for selecting a Round to nearest option, this will hopefully eliminate the GST rounding issue with the Medicare payments.

#### Procedure

1. Within MedicalDirector Blue Chip, select **Setup** > **Practice > Classes**, select the appropriate **Account Class**. Click the **Payment Option** tab and click the **Round to Nearest** drop-down list.

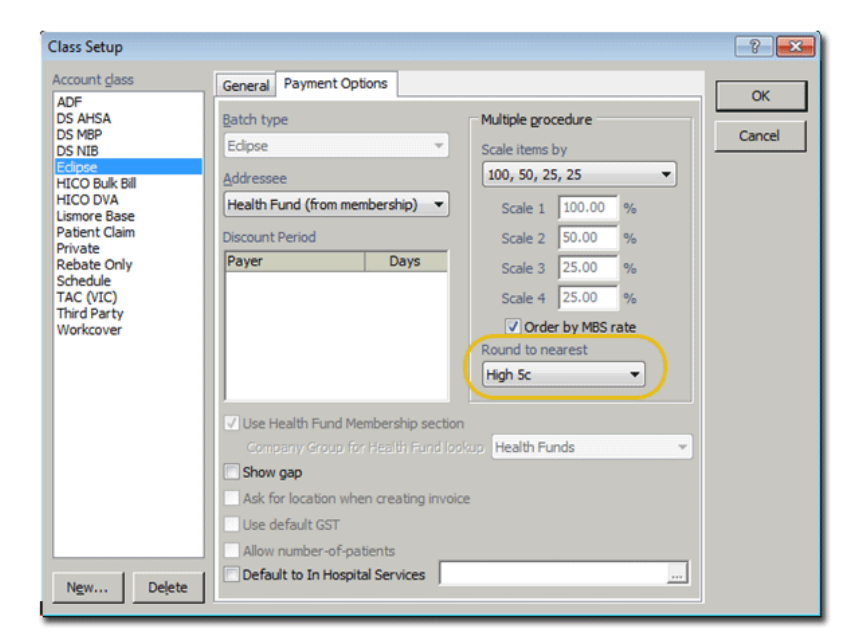

- 2. Select the appropriate rounding option. You may be required to try more than one option to see which best suits the practice.
- 3. Click the **OK** button.
- 4. Repeat the process for each class.

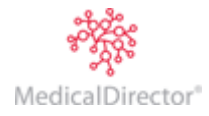

# Create a New Service Item

## Overview

Creating a new miscellaneous **Service Item** called Sundry, Overpayment, whatever service item description is appropriate for your practice; will cater for the invoice required on the Patient file.

## Procedure

1. Within MedicalDirector Blue Chip, select **Setup** > **Lists > Service Items**, and then select **Misc** from the **Service Item List**.

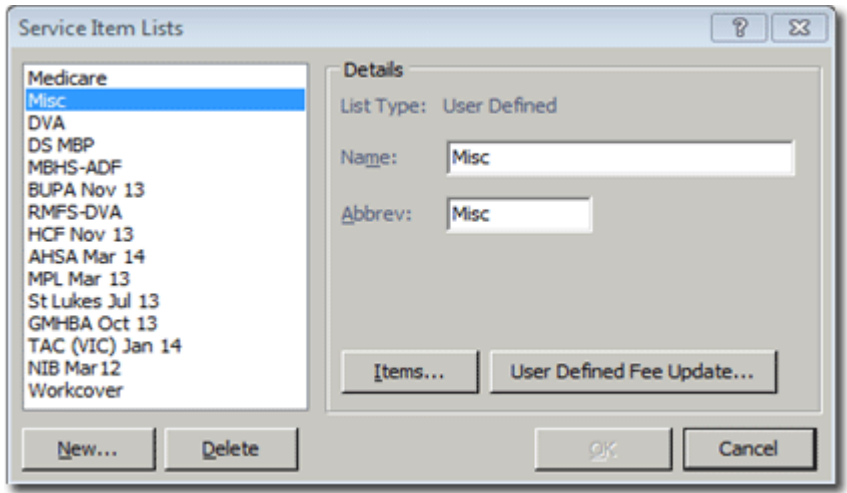

- 2. Click the **Items** button to display the **Service Item** window; which lists the available miscellaneous service times.
- 3. Click the **New** button to display the **New Serviced Item** window, and enter the new **service item number**. In this case an alpha abbreviation is suitable. For example, the Service Item **Overpayment** is the most appropriate for the demo Practice's workflow and the number (abbreviation) is **Over**.

![](_page_2_Picture_162.jpeg)

**Note:** This field has 8 characters only. The description text box will cater for the extended name or details required.

- 4. Click the **OK** button.
- 5. Click the new service item to highlight. Leave the **Standard Fee** field blank and enter the appropriate **Description**. **Note:** Leaving the Standard Fee blank ensures the amount is being determined when issuing the invoice, balancing the patient's record.
- 6. Click the **Close** button.

![](_page_2_Picture_14.jpeg)

Rounding

# Issue the Invoice

## Overview

When a **credit** amount is outstanding in a patient record, and it is not being refunded to the patient; an invoice is required. The invoice will balance the patient's record and also generate the amount as revenue.

## Procedure

1. From the **Patient Details** screen, highlight the appropriate account, right-click and select **Open Account**. An outstanding credit amount is noted.

![](_page_3_Picture_228.jpeg)

2. **Issue an invoice** to balance the record. Click the **New Invoice** button, enter the miscellaneous **Service Item**, enter the outstanding amount in the **Fee** column, click **Issue,** select **Referral**, **OK** for date, click **OK** through the **Allocate Credit Amounts** screen, and click **File** or **Print** invoice. Unable to allocate at this time.

![](_page_3_Picture_229.jpeg)

3. The invoice has recalculated a **\$0.00 balance**. However, the **Debtor** and **Credit Balances** are still outstanding. A **Manual Allocation** is required to reconcile the invoices to the receipt.

![](_page_3_Picture_230.jpeg)

![](_page_3_Picture_231.jpeg)

![](_page_3_Picture_232.jpeg)

4. In the **patient's** record, click the **Account Credits** tab. This display the receipt to the top of the screen, and the credit type details as payment to the bottom of the screen.

![](_page_3_Picture_233.jpeg)

**Account Credits tab (top of screen) Details (bottom of screen)** Credit Type Amount Prepayment 234.75

- 5. Click the **Allocate/Refund Credit Payment** button. This displays the **Allocate Credit Amount** screen, with the receipt to the top of the screen already selected to allocate and the available invoices to allocate to the bottom of the screen.  $\Box$  to allocate the invoices. The **Payment Amount Available** and **Total Allocated** amount must equal to finish the process. Click the **OK** button.
- 6. All **Account Balance** are now \$0.00.

![](_page_3_Picture_234.jpeg)

![](_page_3_Picture_19.jpeg)

#### Rounding

7. Still on the **Account Credit** tab, the **Running Balance** now shows as \$0.00, the **Credit Allocation** and the adjusted **Prepayment** (Service Item - Overpayment) transactions. These are the double-sided entries required to balance the file.

![](_page_4_Picture_90.jpeg)

![](_page_4_Picture_91.jpeg)

It also generates to the **Account Debtor** tab, listing the audit trail of transactions issued to balance the file and the overpayment amount.

#### **Account Debits tab (top of screen) Details (bottom of screen)**

![](_page_4_Picture_92.jpeg)

![](_page_4_Picture_93.jpeg)

MedicalDirector Head Office Level 5, 477 Pitt Street, HAYMARKET NSW, 2000 Tel: +61 2 9906 6633 Fax: +61 2 9906 8910 www.medicaldirector.com A.B.N. 76 068 458 515 Copyright© 2017

![](_page_4_Picture_9.jpeg)